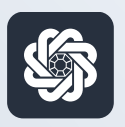

АЭБ Бизнес

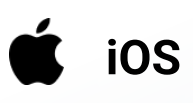

## 4. Привязка и отвязка устройств от аккаунта

Руководство пользователя мобильного банка «АЭБ Бизнес» на iOS-устройствах

> АКБ «Алмазэргиэнбанк» АО 2022

Привязка устройства происходит при первой авторизации на новом устройстве, и описана в инструкции «Вход в систему»

Рассмотрим процедуру отвязки устройства

1

Чтобы отвязать устройство, вам нужно нажать на иконку с троеточием в нижнем меню.

Откроется раздел «Меню». Затем зайдите в Настройки

2

## Нажмите на пункт Мои устройства

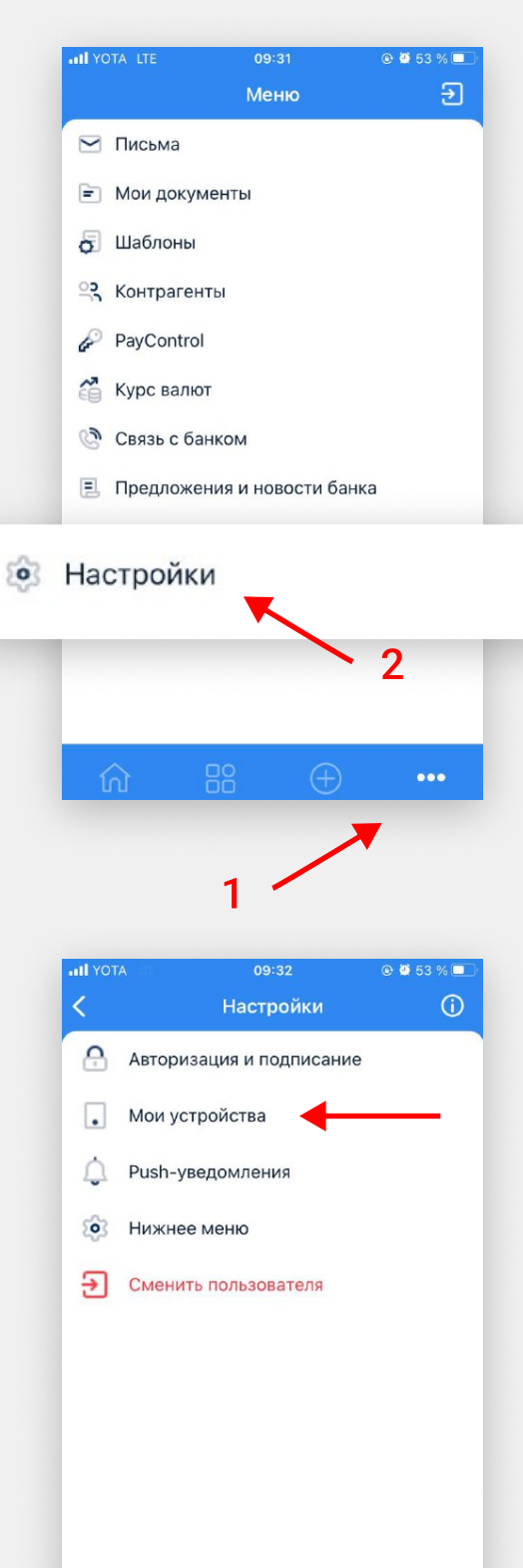

3

Выберите устройство для отвязки и нажмите на кнопку «Отвязать»

4

## Нажмите «Да» в окне предупреждения

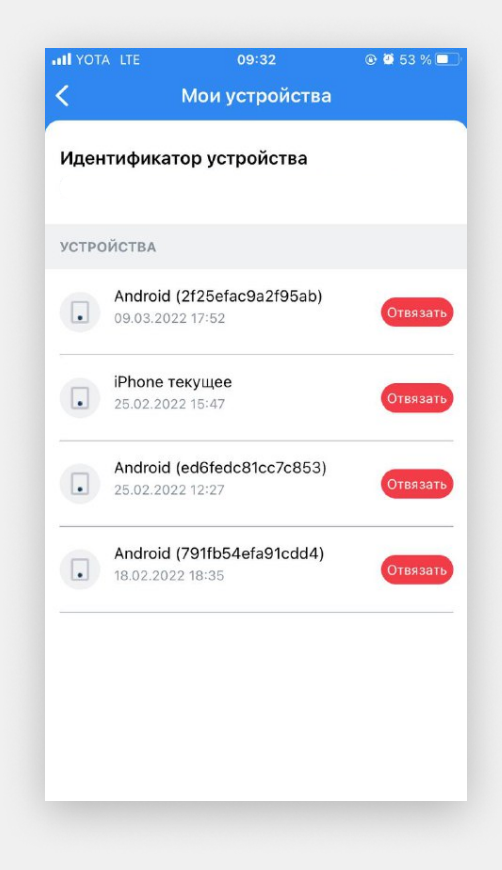

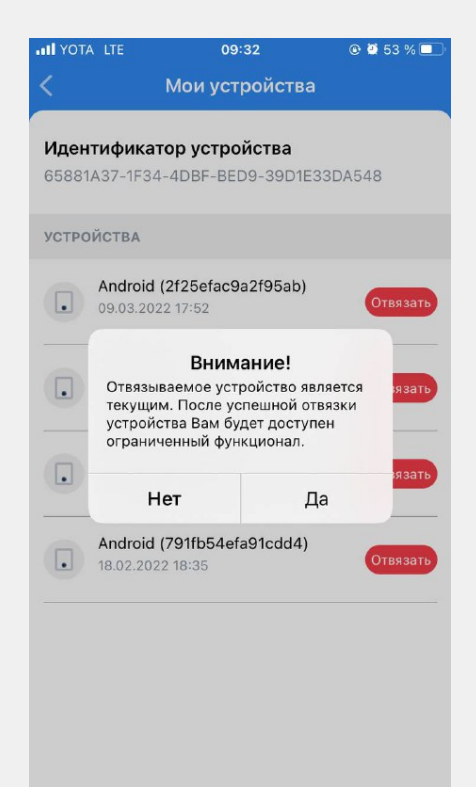

5

Выберите способ подписи и подпишите операцию. Вы увидите окно подтверждения отвязки устройства.

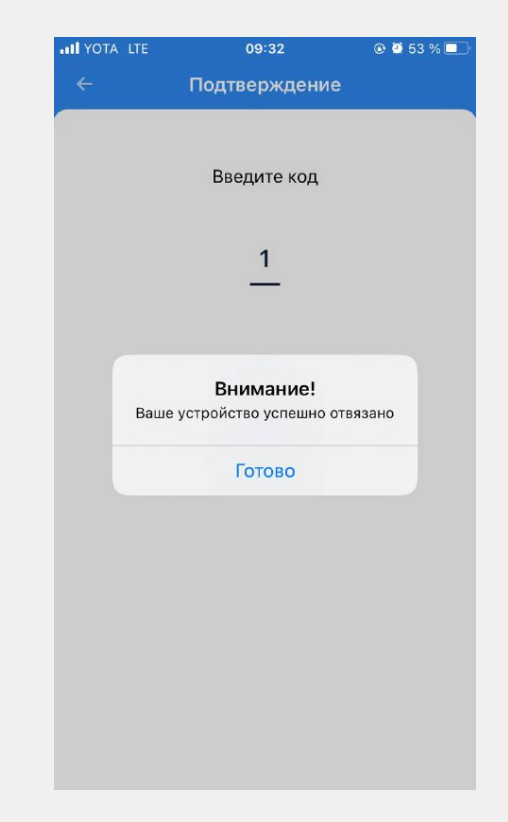

6

Готово. Теперь устройство отвязано.

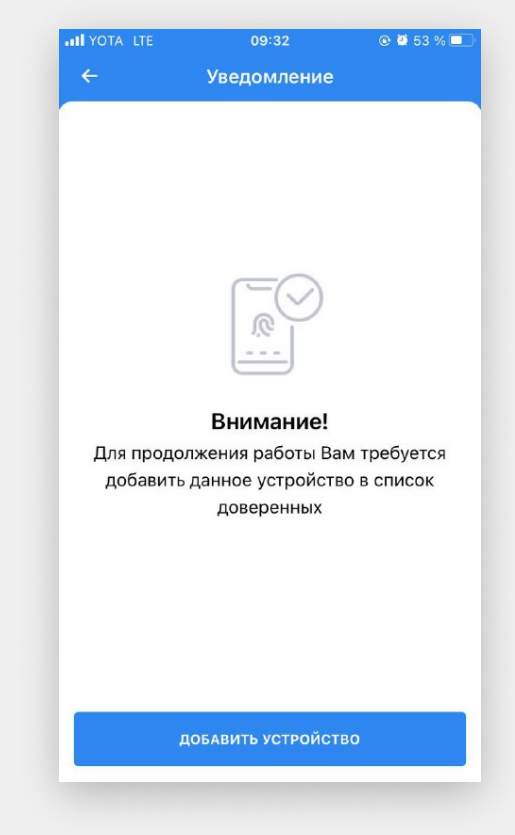